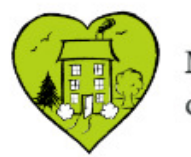

Maison des aînés de La Prairie

# Inscriptions et cotisations ainsi que paiements en ligne

Août 2022

Les paiements de la cotisation et des inscriptions aux activités se font en deux étapes.

- 1. Tout d'abord le paiement de la cotisation annuelle si elle échue;
- 2. Ensuite vous pourrez vous inscrire aux activités;
- 3. S'il y a des frais pour certaines de ces activités vous pourrez les payer une fois que la cotisation aura été payée.

Pour vous faciliter la tâche au moment des inscriptions nous vous suggérons d'ouvrir deux onglets dans le navigateur du site web:

- 1. Un onglet pour les inscriptions.
- 2. Et un pour consulter le calendrier des activités si jamais vous craignez des conflits d'horaire ou que vous désiriez en savoir plus sur une activité.

En effet, en cliquant sur le nom de l'activité vous pourrez en obtenir le détail.

Pour réduire nos frais de transaction, nous vous suggérons de:

- 1. Faire en même temps toutes vos inscriptions à des activités payantes pour les payer en une seule transaction;
- 2. Vous pouvez combiner les inscriptions à des activités payantes et non payantes;
- 3. Si le maximum d'inscriptions est atteint pour une activité vous pouvez quand même vous inscrire en vous mettant sur une liste d'attente. Vous n'aurez pas à payer pour cette activité tant qu'elle ne sera pas confirmée.

• Pour éviter que les membres habiles avec Internet aient une priorité sur les autres, les inscriptions en ligne aux activités et celles sur place commencent le même jour à la même heure.

Un vidéo de moins de 5 minutes est aussi disponible sur le même sujet:

- 1.https://youtu.be/-i3M0zwfUJc ;
- 2. Il contient moins de détails mais peut aider les personnes qui sont plutôt auditives.

- N'hésitez pas à nous donner vos commentaires pour améliorer le processus d'inscription.
- • À noter que nous n'offrons pas sur place le service de paiement par carte de débit ou de crédit car les frais de terminal et d'administration bancaire sont trop élevés.
- Lorsque vous venez à notre bureau pour faire vos paiements nous vous demandons de payer par chèque sinon d'avoir autant que possible la monnaie juste.

## Afficher deux onglets du site de la MDA

La saisie d'écran de gauche affiche le contenu de l'onglet servant à s'identifier.

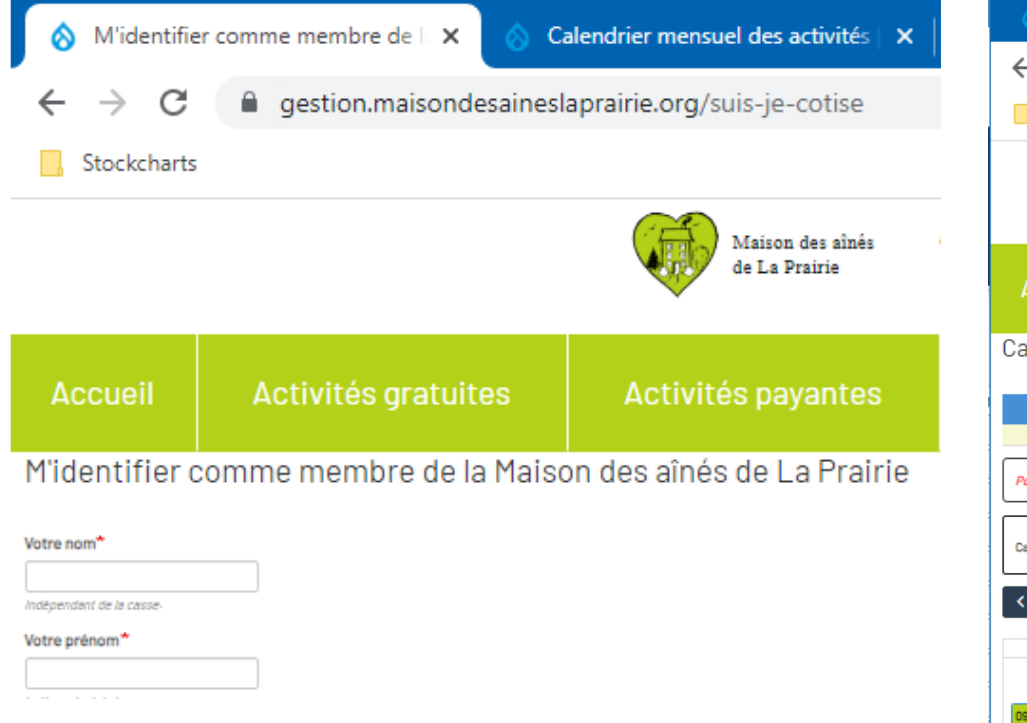

 Celle de droite affiche la page web du calendrier.

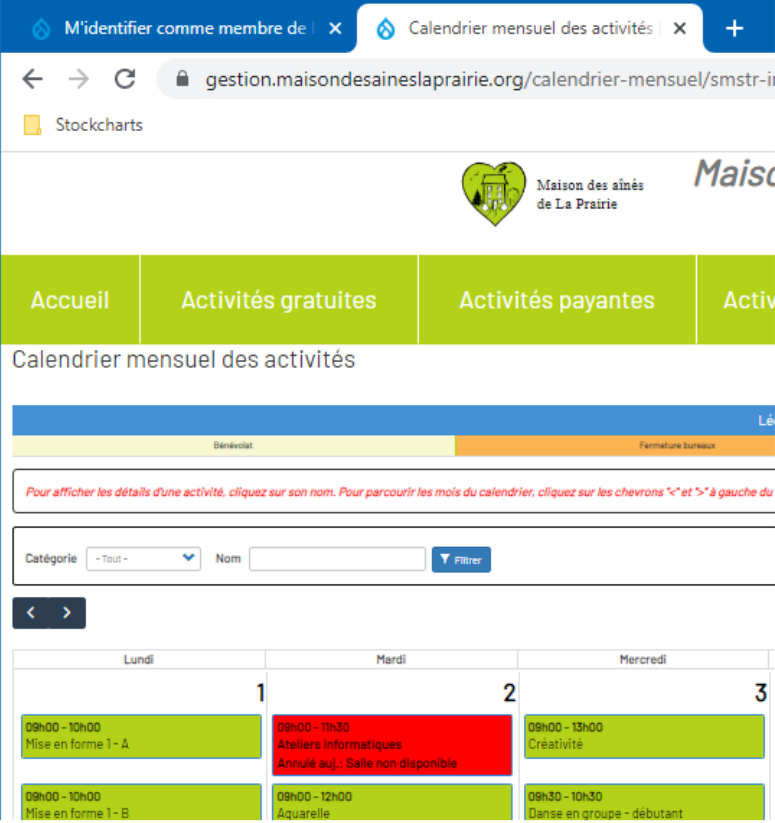

## Accéder à la page d'identification

Cliquer sur l'onglet « Libre service » pour accéder à votre identification

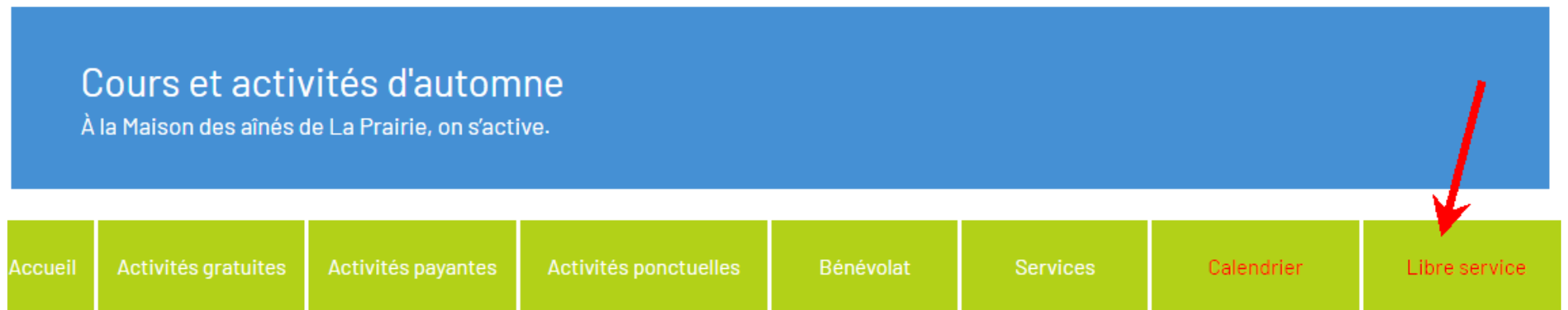

## Identification du membre

- 1. Entrer vos renseignements personnels pour vous identifier;
- 2. Un courriel avec un nombre aléatoire à quatre chiffres vous sera envoyé instantanément pour s'assurer que c'est bien vous;
- 3. Ouvrez le courriel et entrer le nombre pour accéder à votre compte du site de la Maison des aînés.

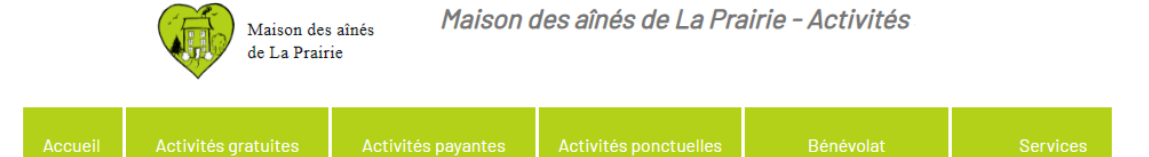

#### M'identifier comme membre de la Maison des aînés de La Prairie

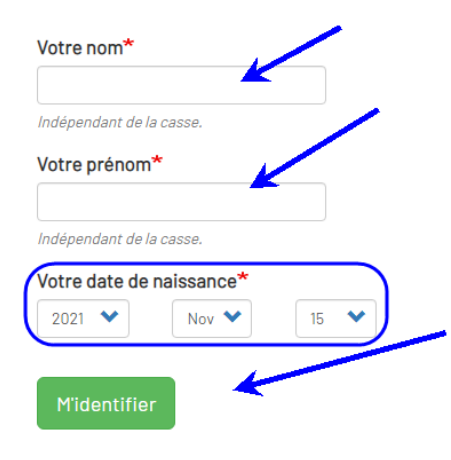

## Identification - suite

Dès que vous cliquez sur le bouton « M'identifier » cet avis apparaît.

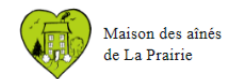

Maison des aînés de La Prairie - Activités - DEVGESTION

Espace admin.

- · André Gallant: vous êtes membre de la Maison des aînés de La Prairie.
- · Un message a été envoyé à votre adresse courriel a.gallant@videotron.ca. Il contient un lien que vous devez cliquer afin de confirmer votre identité et par la suite vous rediriger vers notre site où vous pourrez voir les détails de votre compte, et possiblement payer en ligne votre cotisation annuelle et vos inscriptions à nos activités.

## Identification - suite

#### Entrer dans la case appropriée le numéro reçu par courriel.

De Maison des aînés de La Prairie - Activités < info@maisondesaineslaprairie.org> \* Sujet Confirmation de votre identité Réponse à admin@maisondesaineslaprairie.org Pour a.gallant@videotron.ca

#### Bonjour André Gallant,

Votre code de confirmation d'authentification est le 4338. Il est valide pour les prochaines 2 heures.

#### Merci!

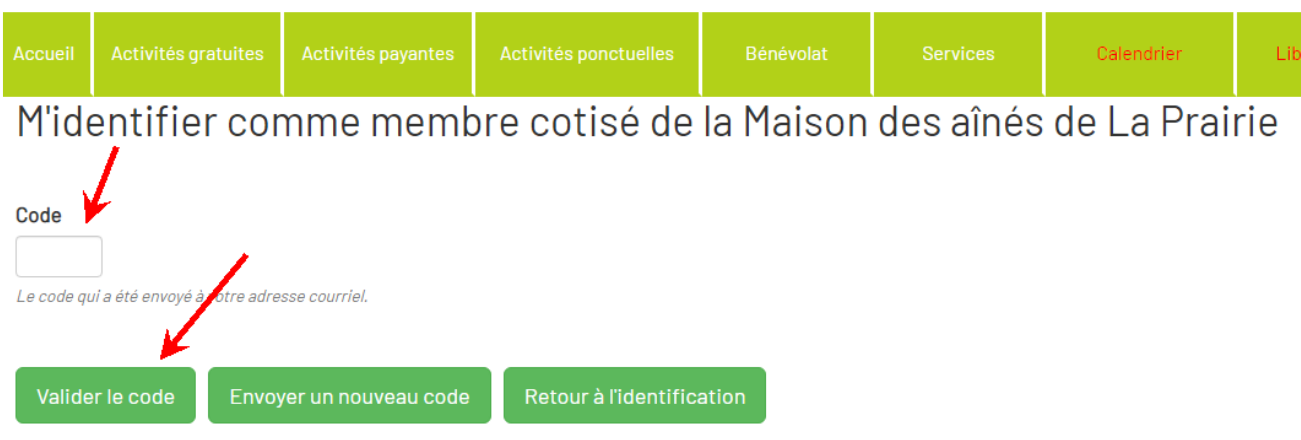

## Vos coordonnées

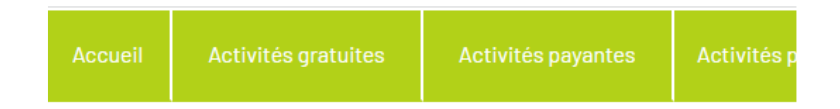

#### Espace membre de André Gallant #1536

Cette page contient toutes les informations qui vous concernent.

#### Vos coordonnées seront affichées et en cliquant sur le bouton orange vous pouvez décider de les modifier si elles sont inexactes.

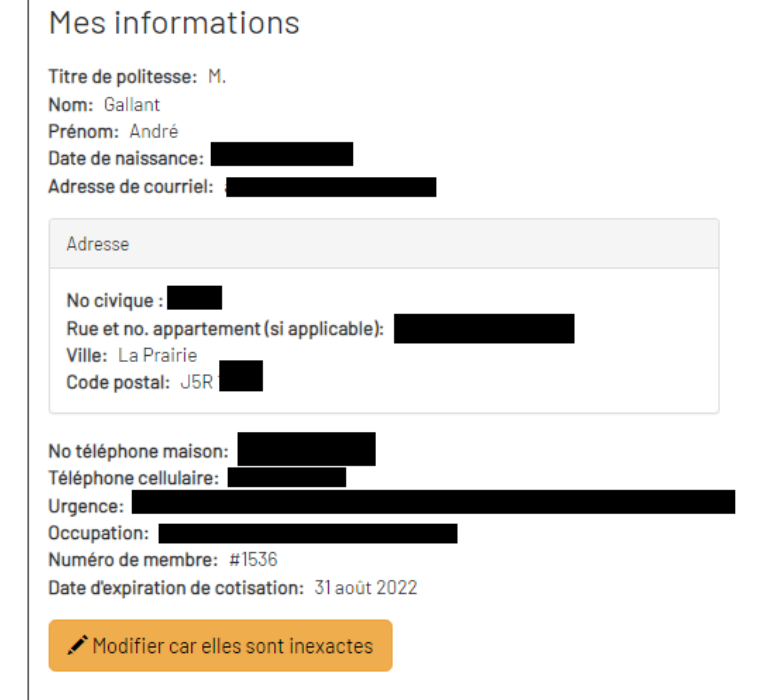

## Vos coordonnées - suite

Si vous avez décidé de modifier vos coordonnées, compléter les champs nécessaires.

Puis au bas de la page cliquez sur le bouton vert pour enregistrer le tout.

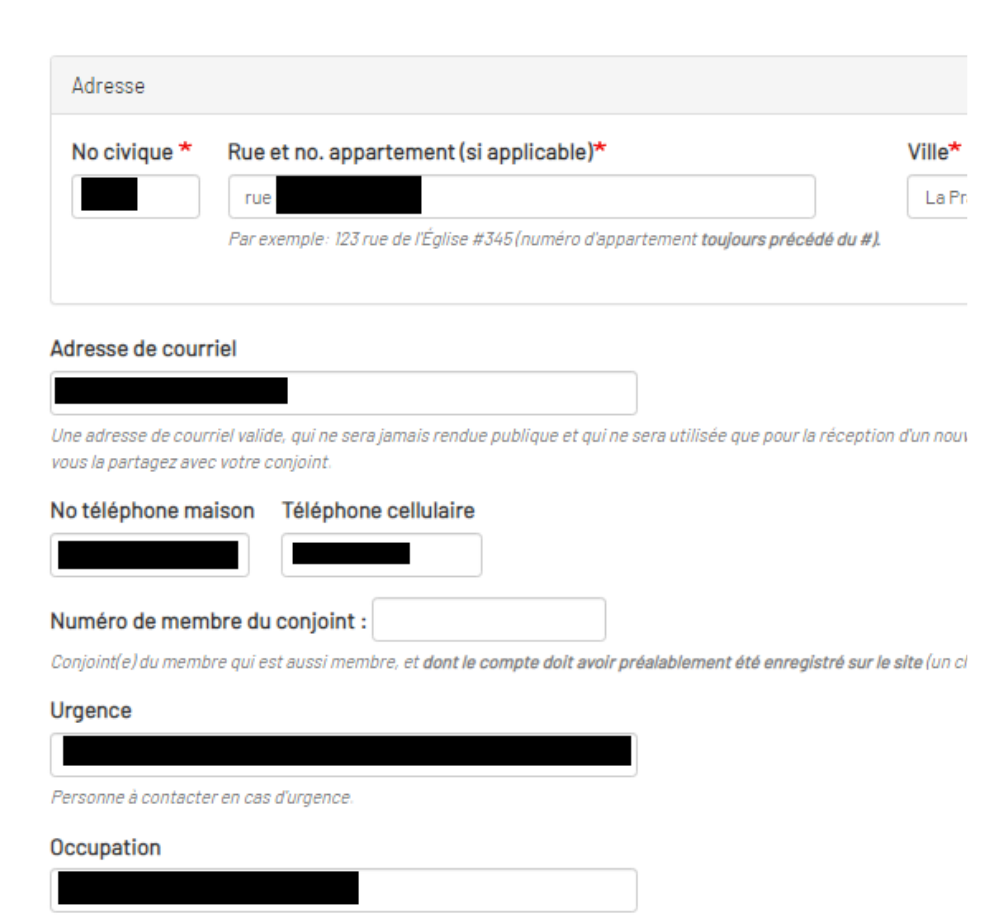

Présente ou avant début de retraite.

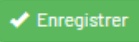

## Passer à la caisse pour payer la cotisation annuelle

Cliquer sur le bouton vert pour payer votre cotisation avec votre compte PayPal ou n'importe quelle carte de crédit ou de débit.

Si votre cotisation est déjà payée vous pourrez passer à l'inscription des activités. Voir la section appropriée dans le texte ci-après.

### Paiement de cotisation annuelle le plus récent

La date d'expiration de votre abonnement actuel pour 2021-2022 était le 31 août 2020.

\$ Payer votre cotisation pour 2021-2022 via PayPal

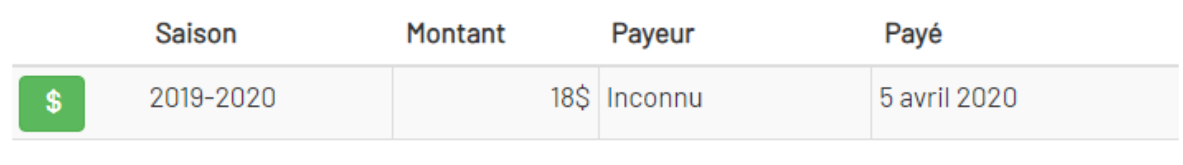

### Inscriptions à des activités pour la saison courante

Votre cotisation annuelle doit être en règle pour s'incrire aux activités.

Aucune inscription trouvée pour la saison courante.

## **Explications** sur PayPal

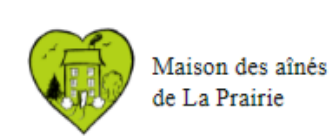

#### Maison des aînés de La Prairie - Activités

Espace adn

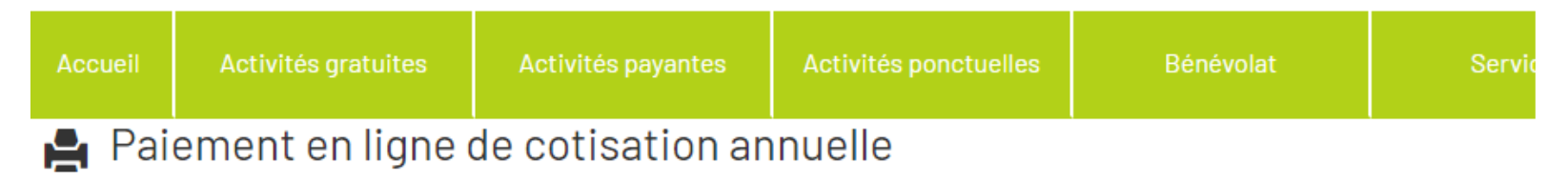

#### PayPal est simplement pour nous un moyen de recueillir vos paiements peu importe le compte ou la carte utilisée.

Vous n'êtes pas obligés d'avoir un compte PayPal pour faire vos paiements.

Si vous n'avez pas déjà un compte sur PayPal, vous pouvez quand même payer avec une carte de crédit. Pour lancer le paiement de votre cotisation annuelle 2021-2022 via la plateforme PayPal, veuillez cliquer sur le bouton vert ci-dessous. Après avoir été redirigé vers la plateforme PayPal, veuillez cliquer un des boutons "Faire un don ... " pour effectuer votre paiement. Note : Veuillez ignorer PayPal qui affiche "Faire un don": c'est en réalité un achat de cotisation annuelle.

Cotisation annuelle 2021-2022 pour la Maison des aînés de Laprairie (18\$) pour Albert Einstein #1850

Payer par carte de crédit ou par votre compte PayPal

Important : Si vous décidez de payer par carte de crédit, vous devez utiliser l'adresse courriel qui est définie dans votre compte sur ce site, soit gallant.a@gmail.com, afin de pouvoir faire le lien entre votre paiement et votre compte sur le site.

## Vérifications de sécurité

Vous êtes maintenant rendus sur le site de PayPal et avant d'aller plus loin leur site vous demandera d'indiquer que vous n'êtes pas un robot.

Il est aussi fort probable qu'il y ait une étape additionnelle où le site vous demandera d'identifier les images qui contiennent tel ou tel objet. Faites-le en cliquant sur les images correspondantes puis cliquez sur le bouton « Valider ».

Je ne suis pas un robot

Confidentialité - Conditions

Si jamais vous avez de la difficulté à voir les images vous pouvez en générer d'autres en cliquant sur la flèches arrondie dans le bas à gauche de cette page.

## Vérification de sécurité

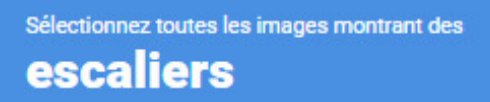

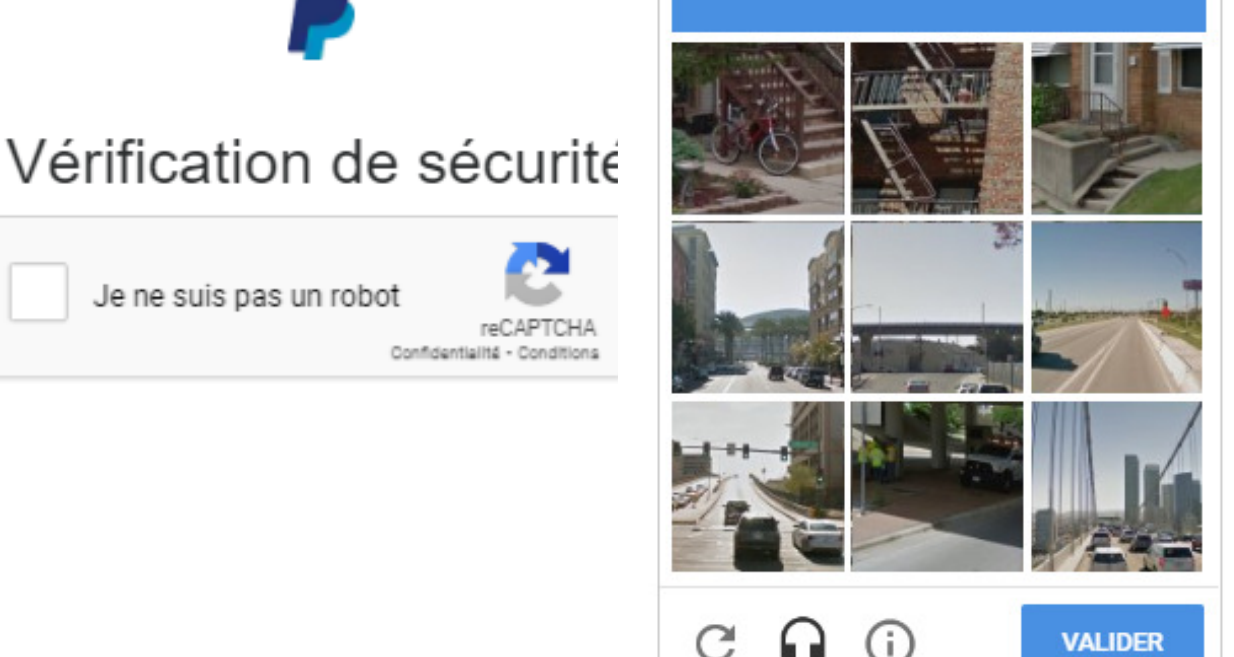

## Le paiement

La page suivante indiquera le montant à payer et la raison.

Puisque nous sommes enregistrés comme un organisme à but non lucratif, PayPal considère que nous recevons des DONS. Mais ce sont effectivement des paiements. La Maison des aÎnés **n'est pas** un organisme de bienfaisance et ne peut émettre des reçus de charité.

Pour payer avec votre compte PayPal, cliquer le bouton bleu. Sinon pour le paiement avec votre carte de débit ou de crédit, cliquer sur le bouton blanc.

Il est aussi possible d'annuler la transaction et de revenir au site de la Maison des aînés en cliquant sur la ligne en bleu au bas de la page.

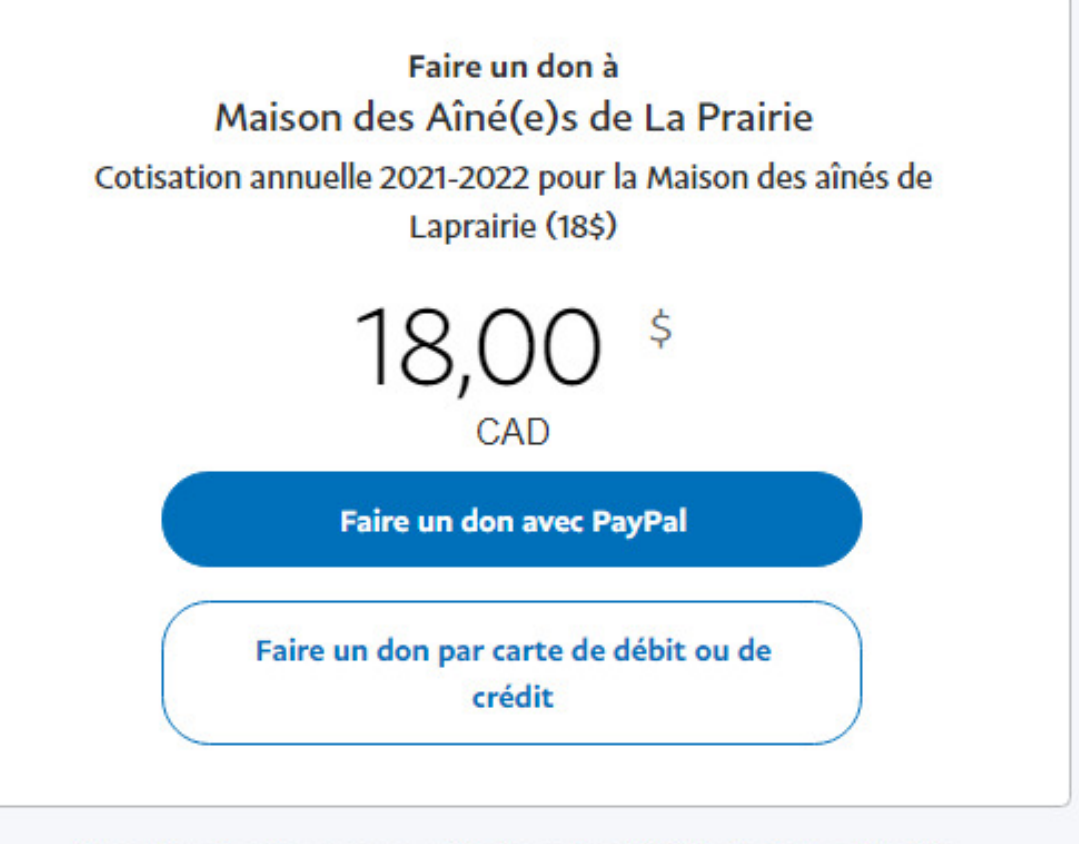

Annuler et retourner sur Maison des Aîné(e)s de La Prairie

## L'annulation du paiement

Si on annule le processus de paiement on peut retourner à l'espace membre pour y faire d'autres choix.

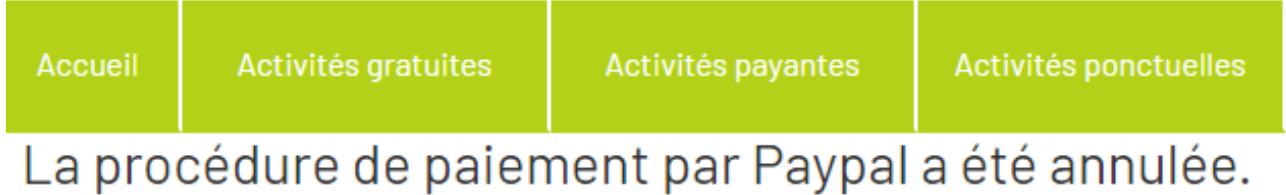

Vous avez cliqué "Annuler et retourner sur Maison des Aîné(e)s de La Prairie" dans PayPal.

Retourner à mon espace membre

Si vous passez au paiement une fiche contenant seulement votre nom et prénom de membre apparaîtra. **ATTENTION** : Ne pas mettre d'accent pour les noms sur les cartes de crédit et débit.

Il faudra compléter la fiche avec vos renseignements incluant ceux de votre carte bancaire.

Comme il y a une adresse et un numéro de téléphone associés à votre carte, ces renseignements sont des moyens additionnels de s'assurer que ce n'est pas de la fraude.

Une fois terminé vous pouvez décider de cocher la case correspondante pour enregistrer vos renseignements et éviter d'avoir à tous les répéter la prochaine fois. Ce sera votre décision de le faire; pour des raisons de sécurité nous ne le recommandons pas.

Ensuite cliquez sur le bouton bleu « Faire une don ».

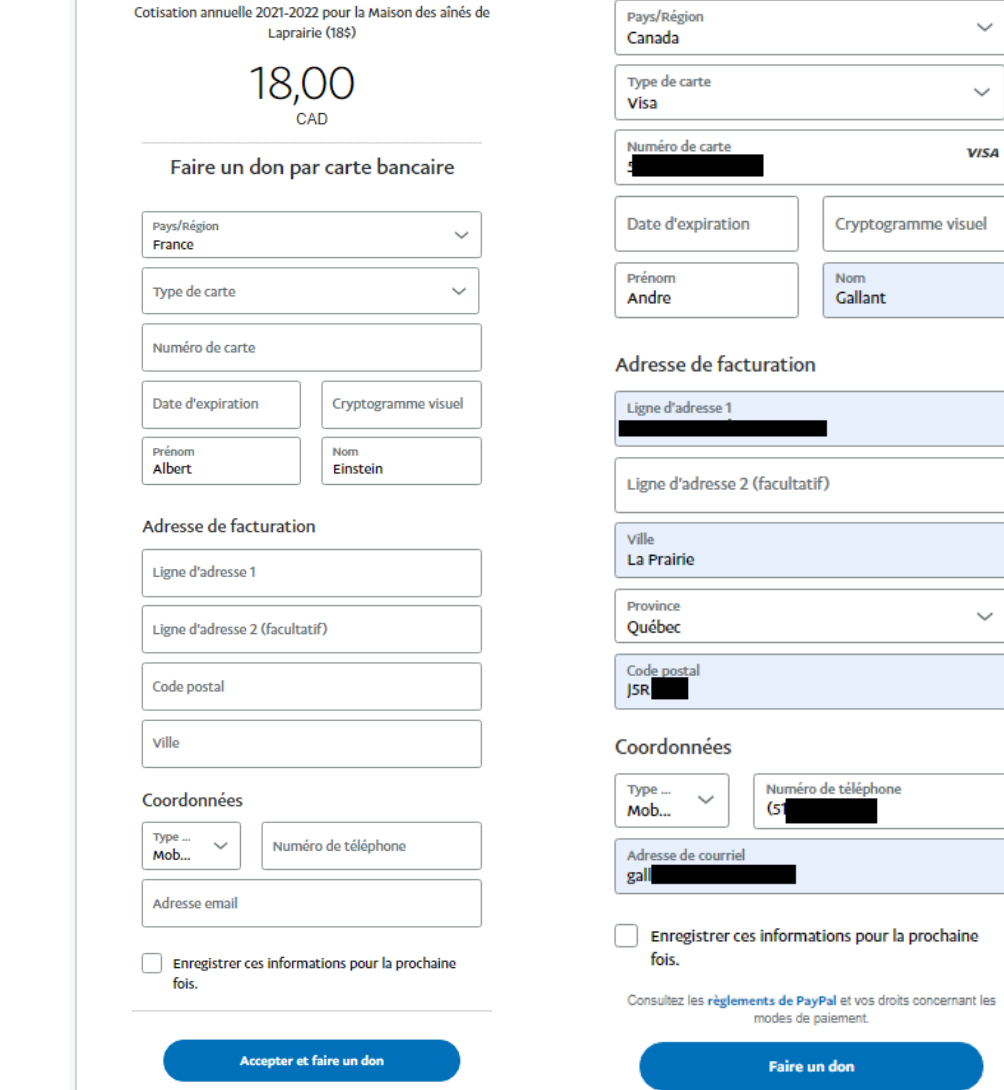

Voilà! Le paiement est maintenant complété pour la cotisation.

Cette page s'affichera pendant quelques secondes puis le système vous ramènera automatiquement au site de la Maison des aînés.

Si jamais vous n'êtes pas redirigés automatiquement vous pouvez cliquer sur le bouton bleu au bas de l'écran.

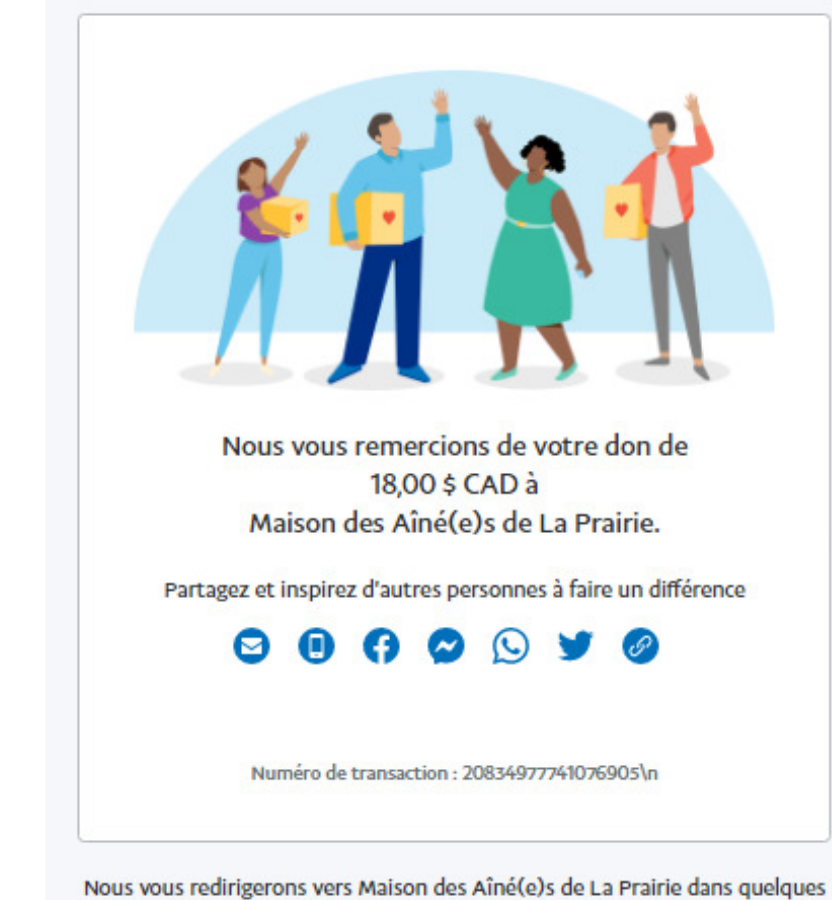

secondes.

Retourner sur Maison des Aîné(e)s de La Prairie

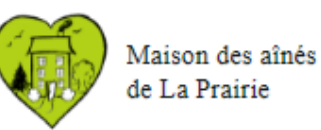

#### Maison des aînés de La Prairie - Activités

Espace

On peut maintenant afficher et imprimer le reçu en cliquant sur le bouton vert correspondant.

Puis on pourra retourner pour les inscriptions aux activités.

#### Activités gratuites Activités payantes Activités ponctuelles Bénévolat Se Accueil Votre paiement Paypal de cotisation pour la saison 2021-2022 est terminé Merci M. Albert Einstein! Le paiement de votre cotisation annuelle 2021-2022 a été accepté. Elle viendra à échéance le 18 novembre 2022.

La Maison des aînés vous remettra d'ici peu votre nouvelle carte de membre annuelle.

Afficher votre recu

Retourner à mon espace membre

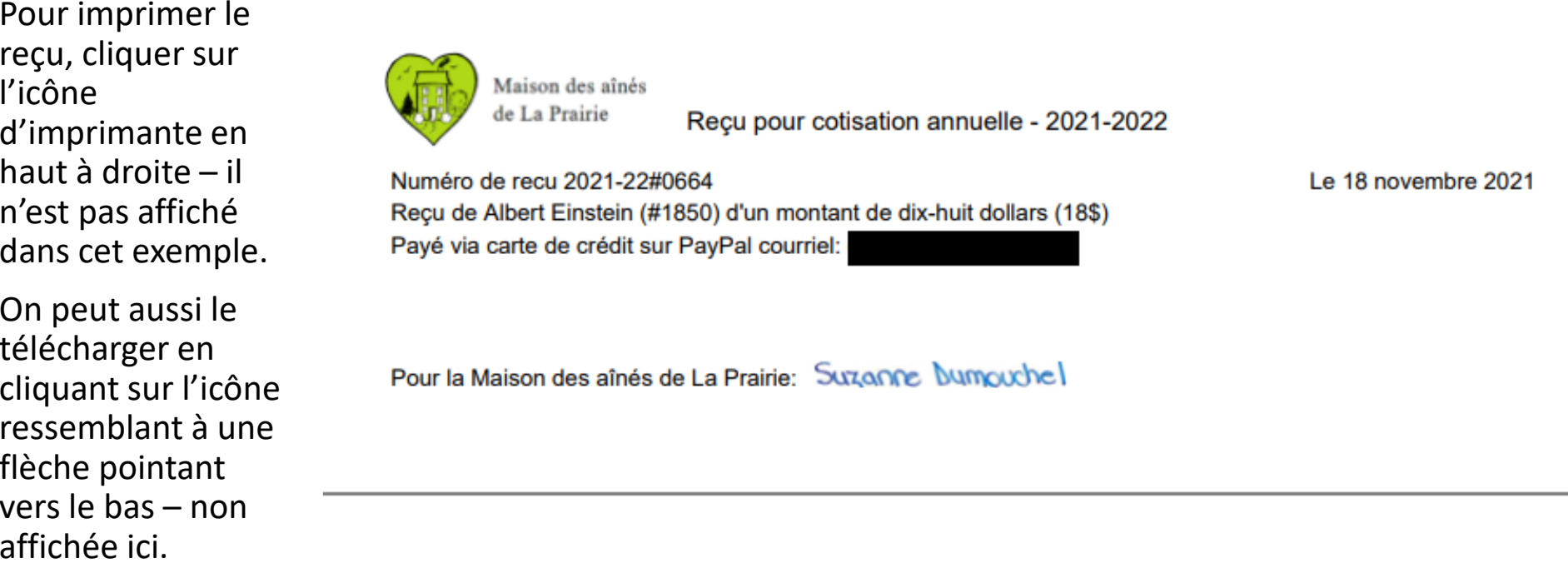

Ensuite on revient en arrière pour revenir au site web et continuer ses inscriptions aux activités.

Revenir au site de la Maison des aînés

Sur la page de reçu, cliquer sur la flèche de retour en arrière pour revenir au site de la Maison des aînés et poursuivre avec les inscriptions aux activités.

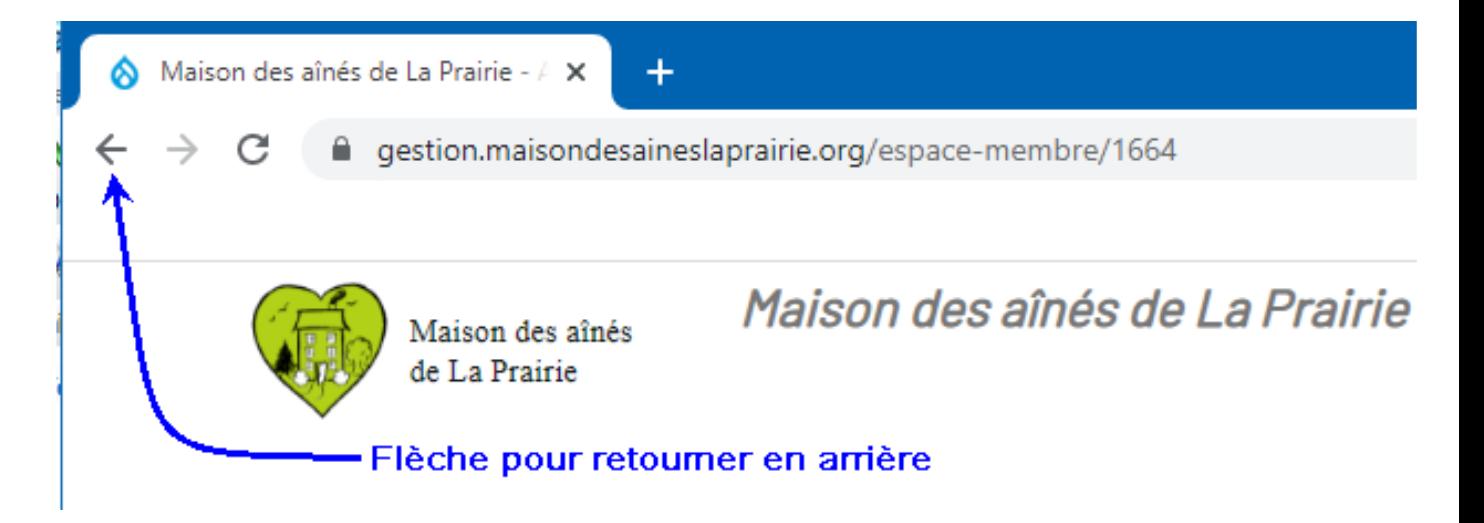

## Votre confirmation par PayPal

Un courriel vous sera envoyé pour confirmer votre paiement.

Si vous avez un compte PayPal, le courriel vous sera adressé dans la langue de votre choix.

Sinon il sera en anglais sauf pour la section à droite montrant le détail et qui provient de la MDA.

### You donated \$18.00 CAD to Maison des Aîné(e)s de La Prairie.

#### **Donation Details**

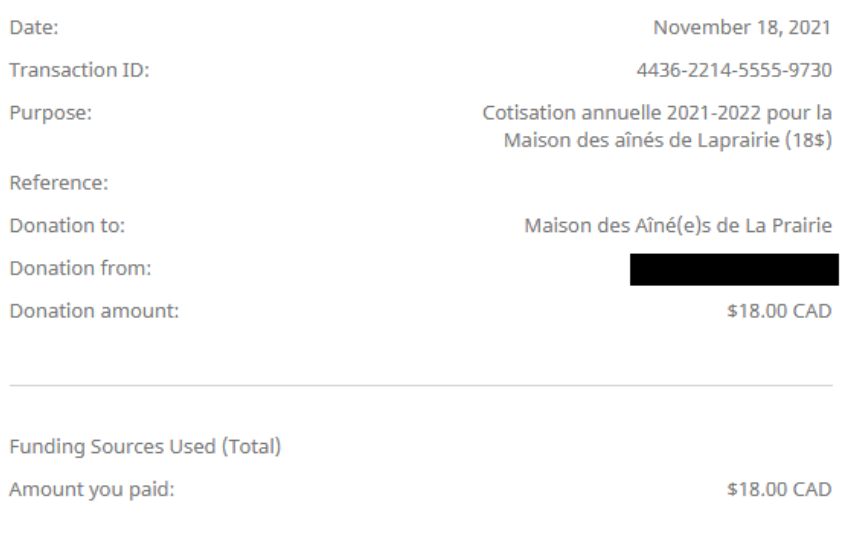

The transaction will appear on your credit card statement as PAYPAL \*MAISONDESAI.

## Les inscriptions aux activités

Pour passer aux inscriptions aux activités, cliquer sur le bouton vert correspondant.

## Paiement de cotisation annuelle le plus récent

La date d'expiration de votre abonnement actuel pour 2021-2022 est le 18 novembre 2022.

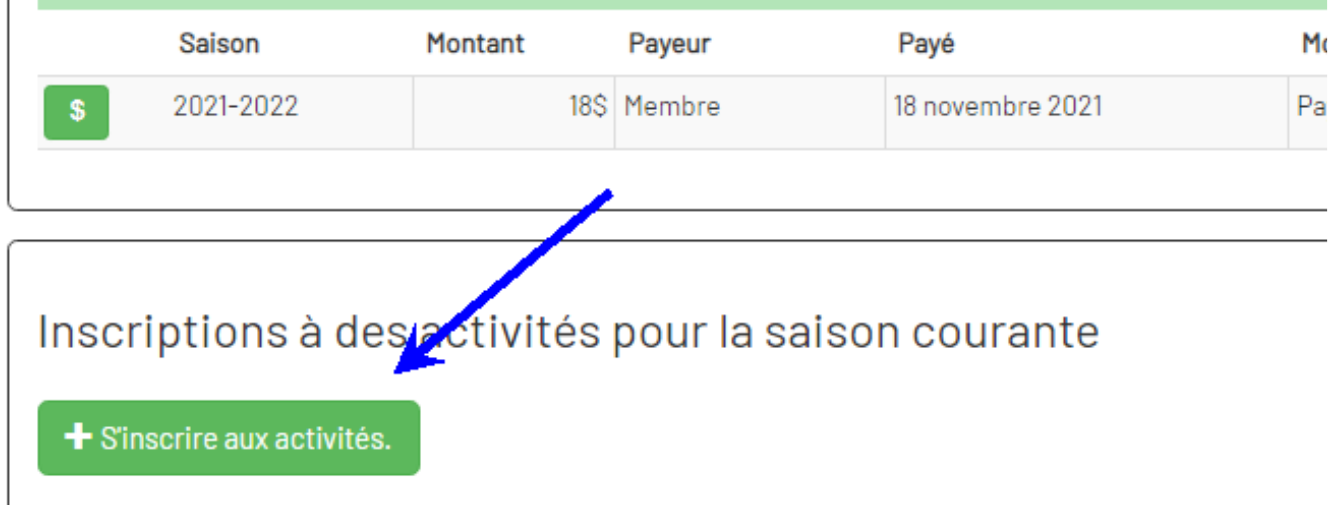

Aucune inscription trouvée pour la saison courante.

## Le moment de l'inscription n'est pas encore ouvert à tous

Voici l'avis si jamais une personne tente de s'inscrire avant le temps où les inscriptions sont ouvertes à tous.

La date et l'heure de l'ouverture seront affichées dans l'avis.

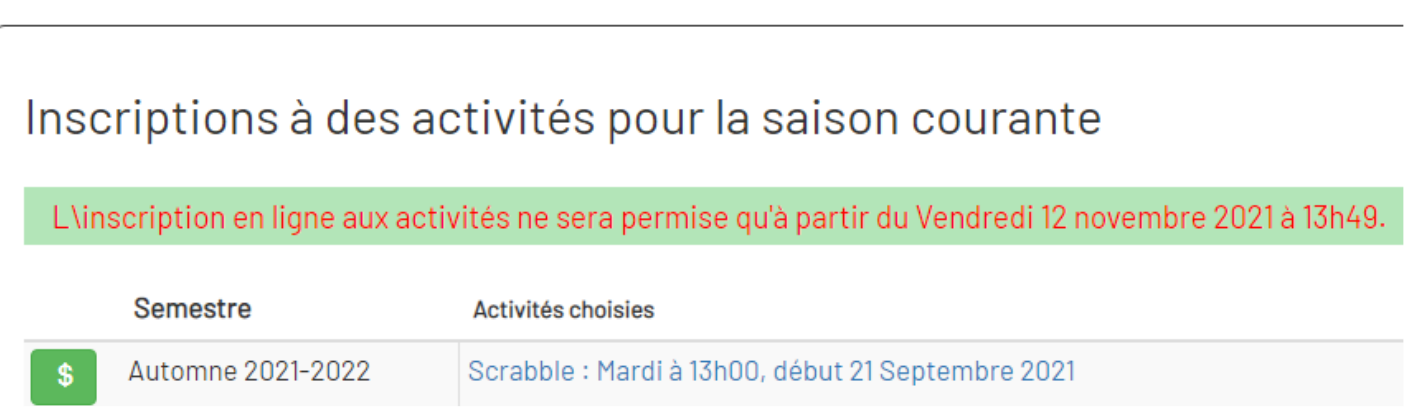

## Inscriptions aux activités

Cliquer sur les activités qui vous intéressent.

À noter que vous pouvez voir le nombre de participants maximum par activité et le nombre déjà inscrit. Si le nombre de personnes inscrites atteint le maximum, l'activité sera surlignée. Vous pourrez vous inscrire en vous mettant sur une liste d'attente mais sans avoir à payer à cette étape.

Le prix total à payer est affiché en rouge en haut à droit.

Une fois terminé, cliquer sur le bouton vert « Mon choix est complet ».

Ce bouton est en haut et complètement en bas de la liste<br>de toutes les activités.

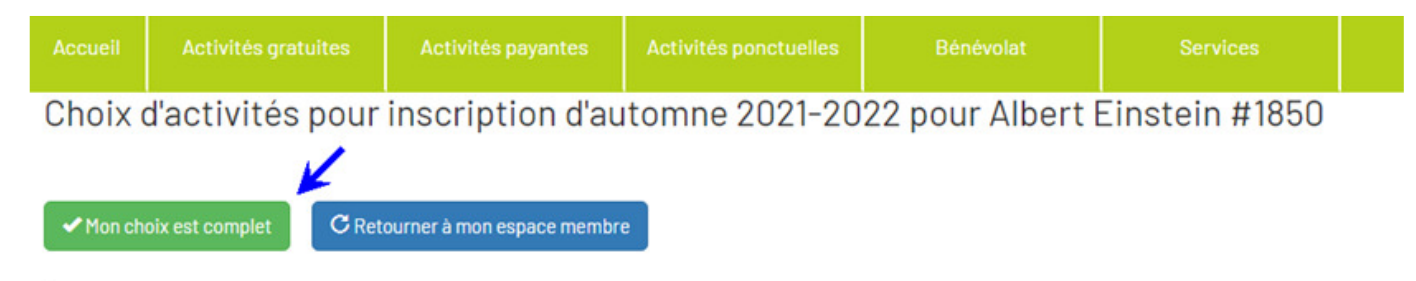

Note: Une activité avec fond jaune indique que cette activité ne vous est pas accessible car votre abonnement expire avant la dernière occurrence de l'activité. Et si elle a un fond rouge, cela indique que le nombre maximal de participants à l'activité a déjà été atteint et que si vous choisissez cette activité, vous y serez mis sur une li.

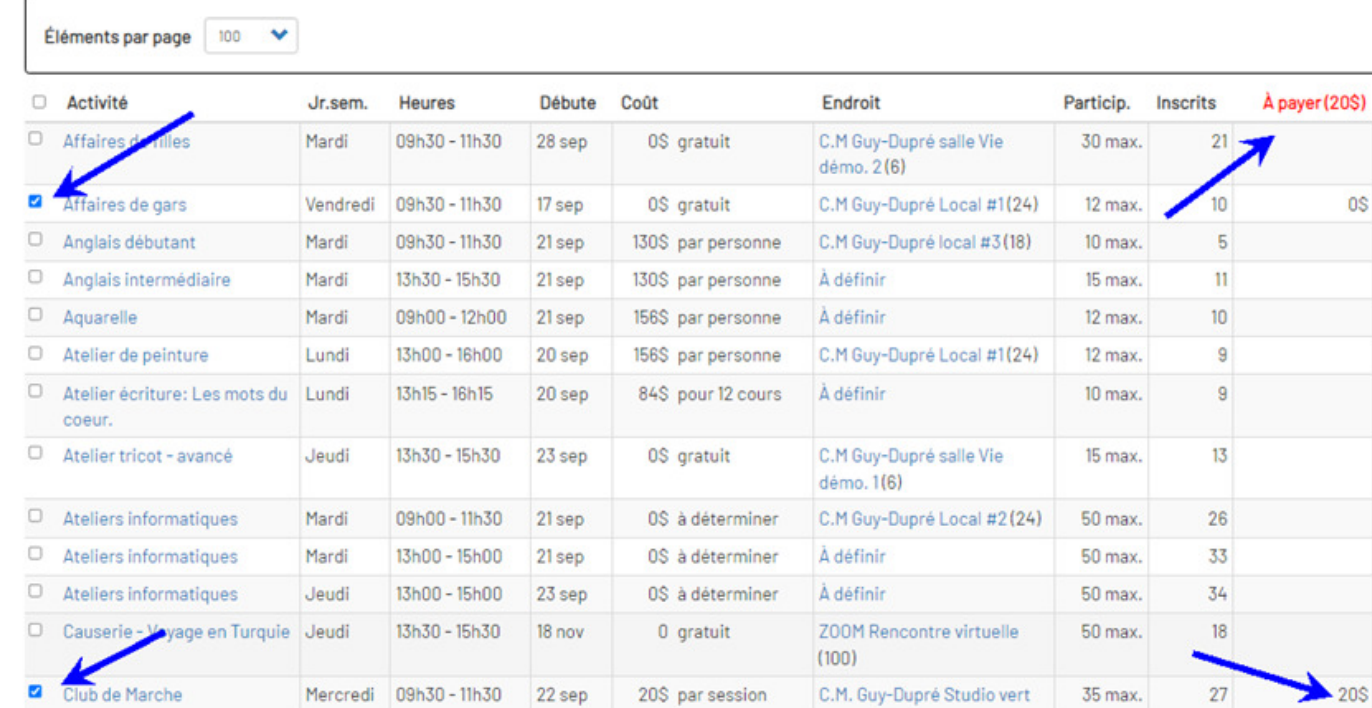

## Inscriptions aux activités – $-$  suite et fin

Lorsque votre choix d'activités<br>sera terminé et que vous aurez<br>cliqué sur le bouton vert<br>« Mon choix est complet », ette page s'affichera. Il sera<br>encore possible de retourner<br>au choix d'activités.

Sinon, compléter l'inscription<br>en cliquant sur le bouton vert<br>correspondant. S'il y a des<br>paiements à faire vous serez<br>dirigés vers PayPal et c'est le<br>même processus qu'affiché<br>pour la cotisation.

Si elles sont gratuites on vous indiquera de confirmer votre choix d'activité et le processus d'inscription sera terminé.

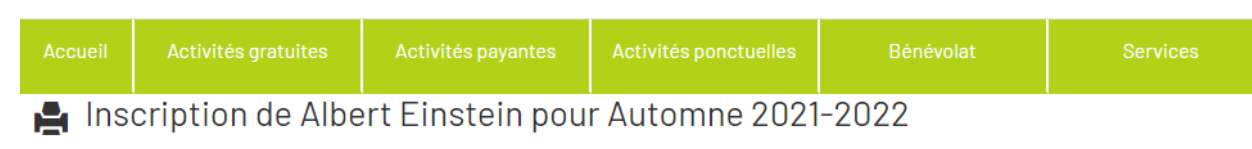

## Semestre: Automne 2021-2022 Activités choisies Vendredi 09h30 : Affaires de gars : gratuit Mercredi 09h30 : Club de Marche : 20 \$ Montant à payer pour les activités payantes choisies: 20\$ C Retourner au choix d'activités Paiement via Paypal Pour payer votre choix d'activités via la plateforme PayPal, veuillez cliquer sur le bouton vert ci-dessous. Si vous n'avez pas déjà un compte sur PayPal, vous pouvez quand même payer avec une carte de crédit. **NOTE**: Dans la plateforme Paypal, votre paiement s'effectue par le bouton « Faire un don ». Inscriptions aux activités d automne pour la Maison des aînés de Laprairie (20\$) pour Albert Einstein #1850 Payer par carte de crédit ou par votre compte PayPal Important : Si vous décidez de payer par carte de crédit, vous devez utiliser l'adresse courriel qui est définie dans votre compte

sur ce site, soit

## Pour de l'assistance

Si jamais le système était en dérangement nous vous proposons ceci:

- 1. Nous en aviser en écrivant à *admin@maisondesaineslaprairie.org*
- 2. En venant sur place pour vous inscrire.
- 3. Ou en appelant au 450-444-6736.